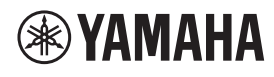

**DECKENMIKROFON** 

# **RM-CG**

Referenzhandbuch

# **INHALT**

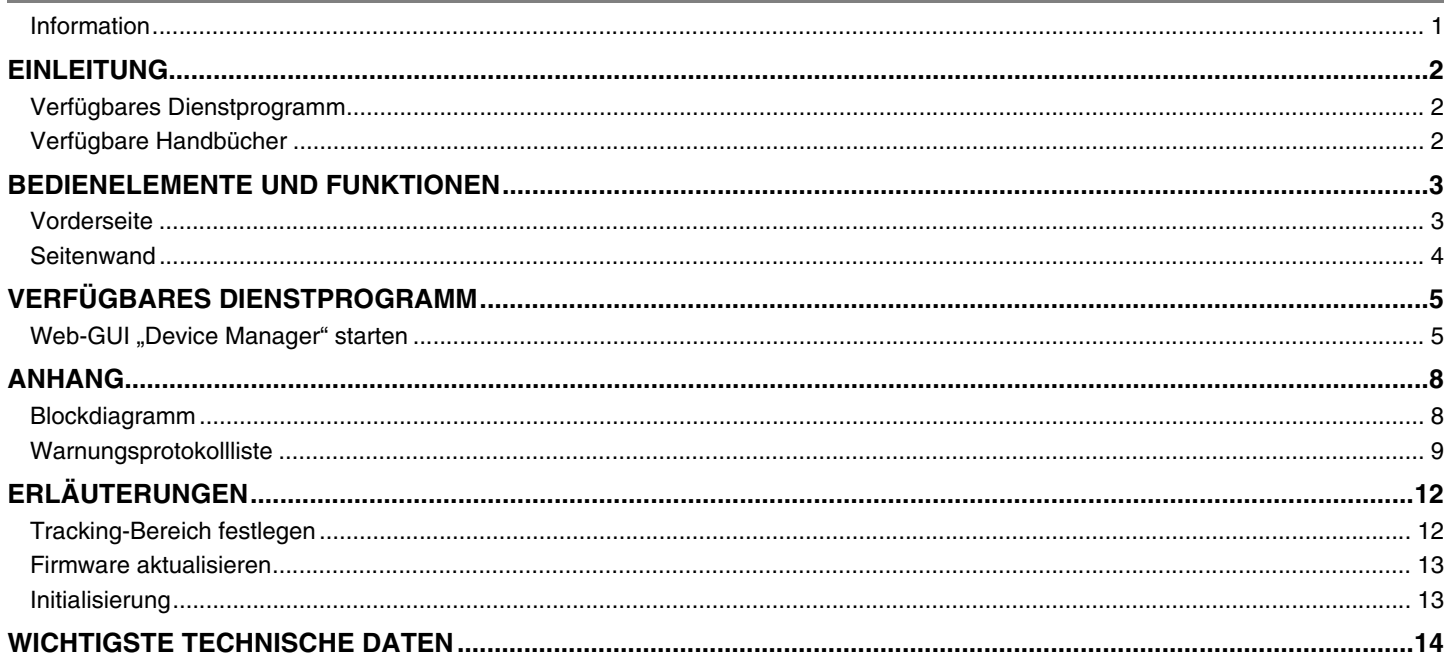

# <span id="page-0-0"></span>**Information**

- · Die in dieser Anleitung enthaltenen Zeichnungen und Abbildungen dienen nur anschaulichen Zwecken.
- · Die Unternehmens- und Produktnamen in dieser Anleitung sind Markenzeichen oder eingetragene Markenzeichen der entsprechenden Unternehmen.
- · Wir verbessern die Software für unsere Produkte stetig. Die neueste Version kann von der Yamaha-Website heruntergeladen werden.
- Dieses Dokument basiert auf den neuesten technischen Daten zum Zeitpunkt der Veröffentlichung. Die neueste Version kann von der  $\bullet$ Yamaha-Website heruntergeladen werden.
- · Die Vervielfältigung dieses Handbuchs ohne Erlaubnis, ganz oder teilweise, ist untersagt.

# <span id="page-1-2"></span>**EINLEITUNG**

Vielen Dank für den Kauf des Deckenmikrofons RM-CG von Yamaha. Dieses Mikrofon ist ein Bestandteil der Deckenlösung ADECIA und kann an der Decke eines Konferenzraums befestigt werden.

Für eine korrekte und sichere Verwendung dieses Geräts sollte dieses Handbuch aufmerksam und in Verbindung mit dem (zugehörigen) RM-CG Installationshandbuch gelesen werden.

# <span id="page-1-0"></span>**Verfügbares Dienstprogramm**

Mit diesem Dienstprogramm kann dieses Gerät entsprechend seiner Verwendung und Umgebung eingerichtet werden.

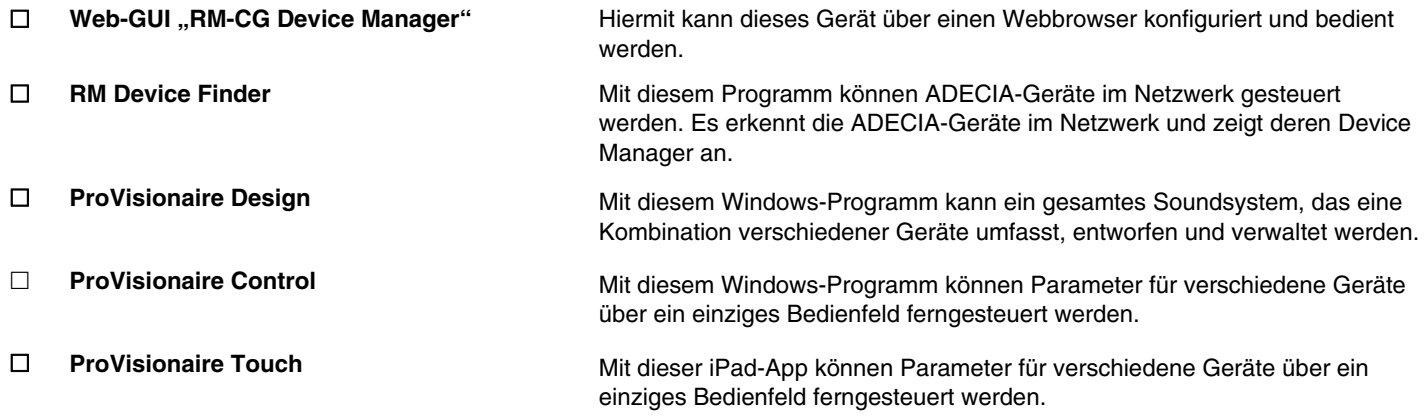

# <span id="page-1-1"></span>**Verfügbare Handbücher**

Hier werden die Handbücher zu diesem Gerät beschrieben.

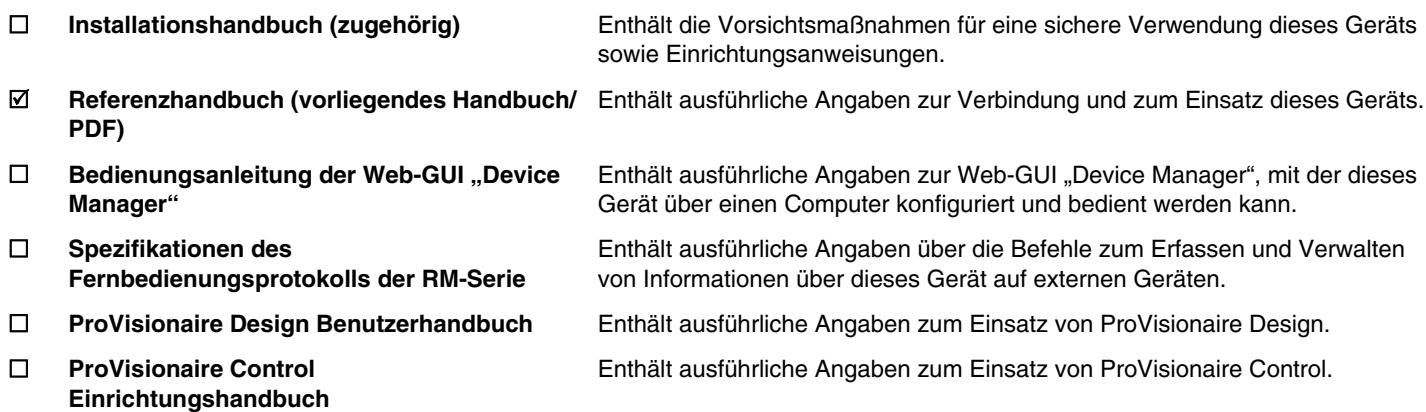

Software und Handbücher für dieses Gerät können von der folgenden Website heruntergeladen werden.

 **Yamaha-Website (Downloads) <https://download.yamaha.com/>**

# <span id="page-2-0"></span>**BEDIENELEMENTE UND FUNKTIONEN**

# <span id="page-2-1"></span>**Vorderseite**

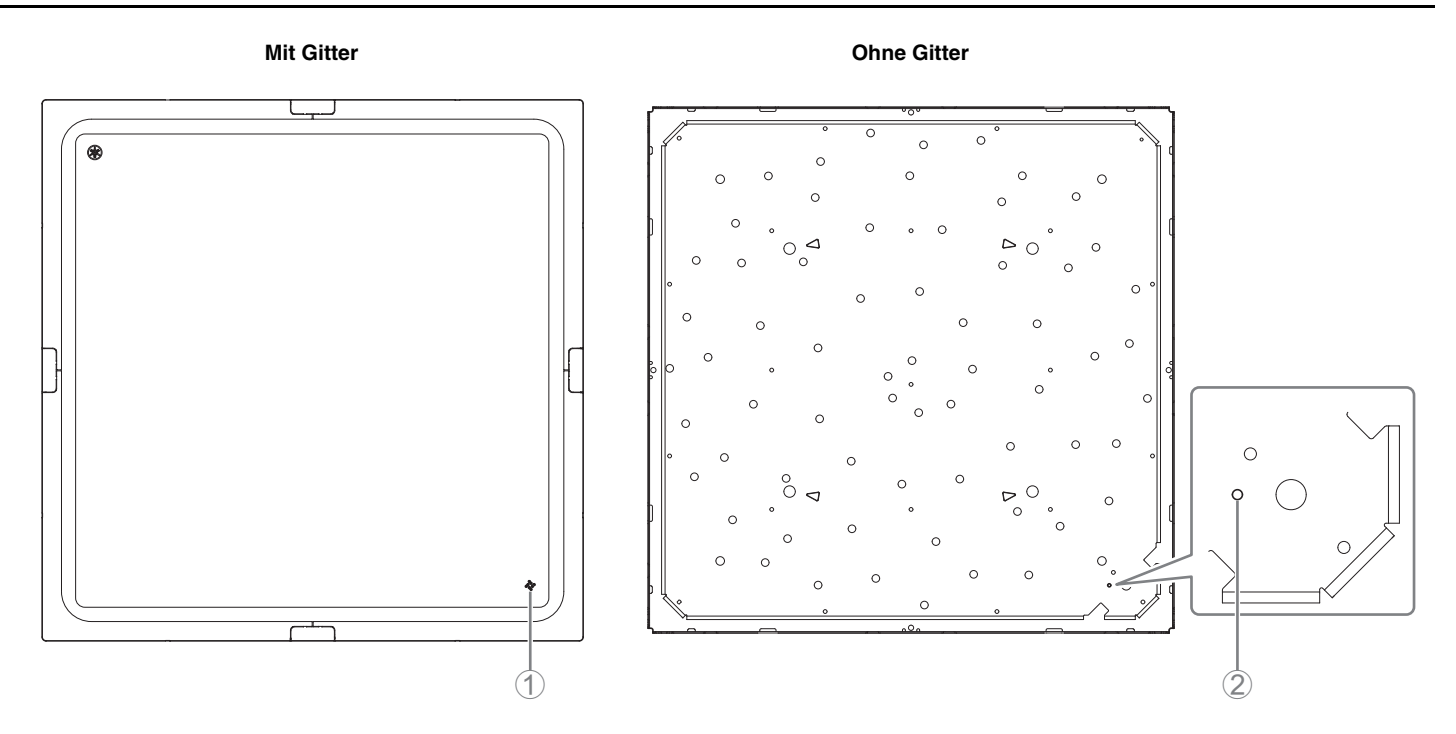

### 1 **Anzeige an der Vorderseite**

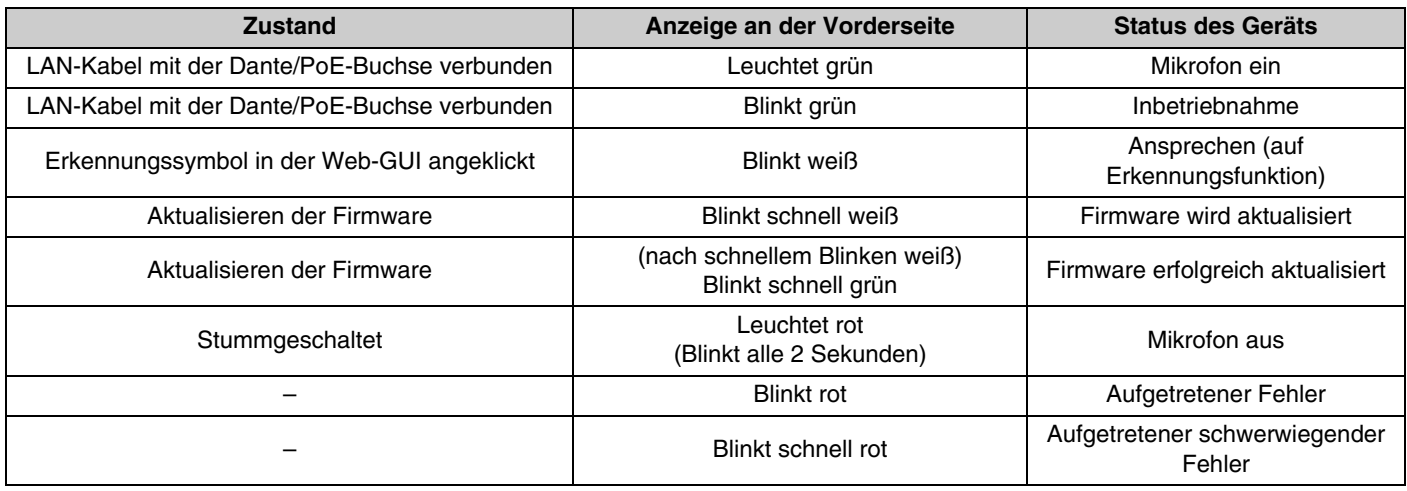

**HINWEIS:** Auftreten von Fehlern und schwerwiegenden Fehlern werden im Warnungsprotokoll aufgezeichnet. Näheres hierzu finden Sie auf Seite [9](#page-8-0).

#### 2 **Reset-Taste**

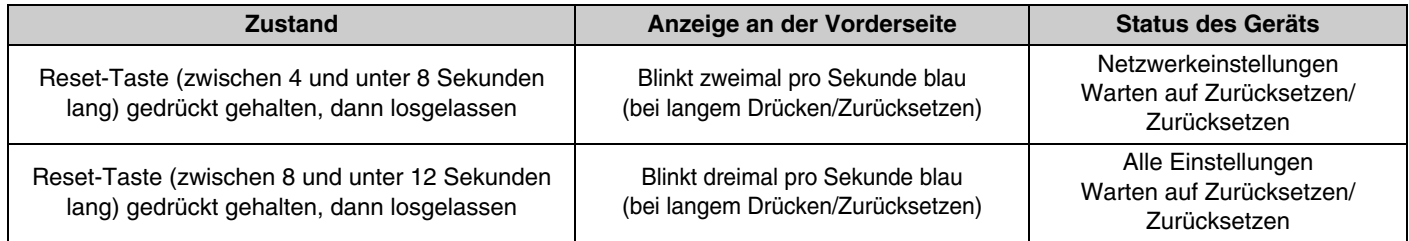

**HINWEIS:** Verwenden Sie einen spitzen Gegenstand, z. B. einen Auswurfstift, um die Reset-Taste zu drücken.

<span id="page-3-0"></span>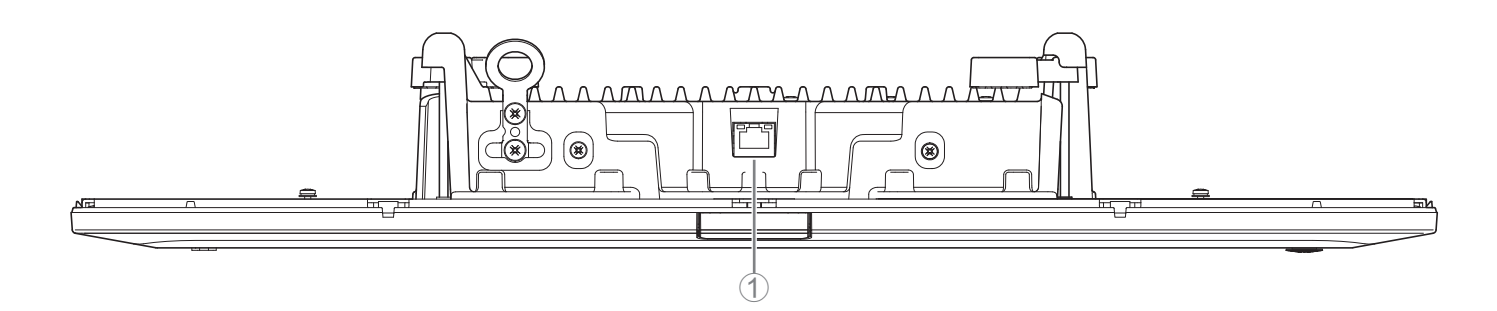

#### 1 **Netzwerkanzeigen (Dante/PoE-Buchse)**

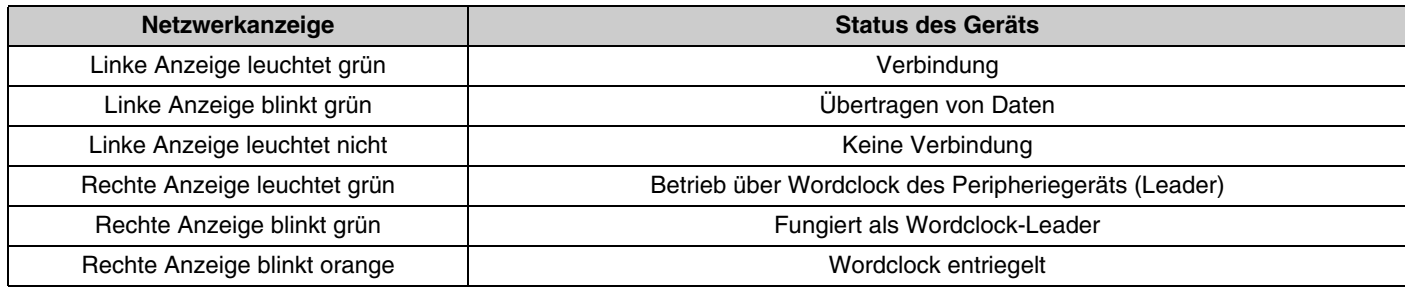

- **ACHTUNG:** Warten Sie nach dem Lösen des LAN-Kabels von der Buchse Dante/PoE mindestens fünf Sekunden, bevor Sie das Kabel wieder anschließen. Andernfalls können Schäden oder Fehlfunktionen auftreten.
	- Verwenden Sie in einem Dante-Netzwerk nicht die EEE-Funktion\* des Netzwerk-Switches. Obwohl Leistungsaufnahmeeinstellungen zwischen Switches, die die EEE-Funktionalität unterstützen, automatisch angepasst werden, gibt es einige Switches, die diese wechselseitigen Einstellungen nicht richtig durchführen. Infolgedessen kann die EEE-Funktion des Switches im Dante-Netzwerk unangemessen aktiviert werden, was möglicherweise die Taktsynchronisierungsleistung beeinträchtigt und was dazu führt, dass das Audiosignal unterbrochen wird. Beachten Sie daher bitte die folgenden Punkte.
		- Schalten Sie, wenn Sie verwaltete (managed) Switches verwenden, die EEE-Funktion aller Ports, die für Dante verwendet werden, aus. Verwenden Sie keine Switches, bei denen Sie die EEE-Funktion nicht ausschalten können.
		- Wenn Sie nicht verwaltete Switches verwenden, verwenden Sie keine Switches mit EEE-Funktionalität. Bei solchen Switches kann die EEE-Funktion nicht ausgeschaltet werden.
		- \* EEE-Funktion (Energy-Efficient Ethernet): Eine Technologie, die den Stromverbrauch von Ethernet-Geräten in Zeiten mit geringem Netzwerkverkehr reduziert; auch als Green Ethernet oder IEEE802.3az bekannt.

# <span id="page-4-1"></span>**VERFÜGBARES DIENSTPROGRAMM**

# <span id="page-4-0"></span>**Web-GUI "Device Manager" starten**

Die Einstellungen dieses Geräts mit der Web-GUI "RM-CG Device Manager" prüfen/ändern.

**WICHTIG:** Die Einstellungen prüfen/ändern, nachdem die Montage dieses Geräts abgeschlossen wurde. Weitere Informationen zur Montage dieses Geräts finden sich im Installationshandbuch zum RM-CG.

Folgendes vorbereiten.

- Computer
- LAN-Kabel
- *1.* **[Das Programm "RM Device Finder" von der Yamaha Website \(http://download.yamaha.com/\) herunterladen](http://download.yamaha.com/)  und starten.**

**HINWEIS:** Einzelheiten zu RM Device Finder finden sich im zugehörigen Benutzerhandbuch für RM Device Finder.

*2.* **Verbinden Sie den Computer über ein LAN-Kabel mit dem Netzwerk-Switch, mit dem dieses Gerät verbunden ist.**

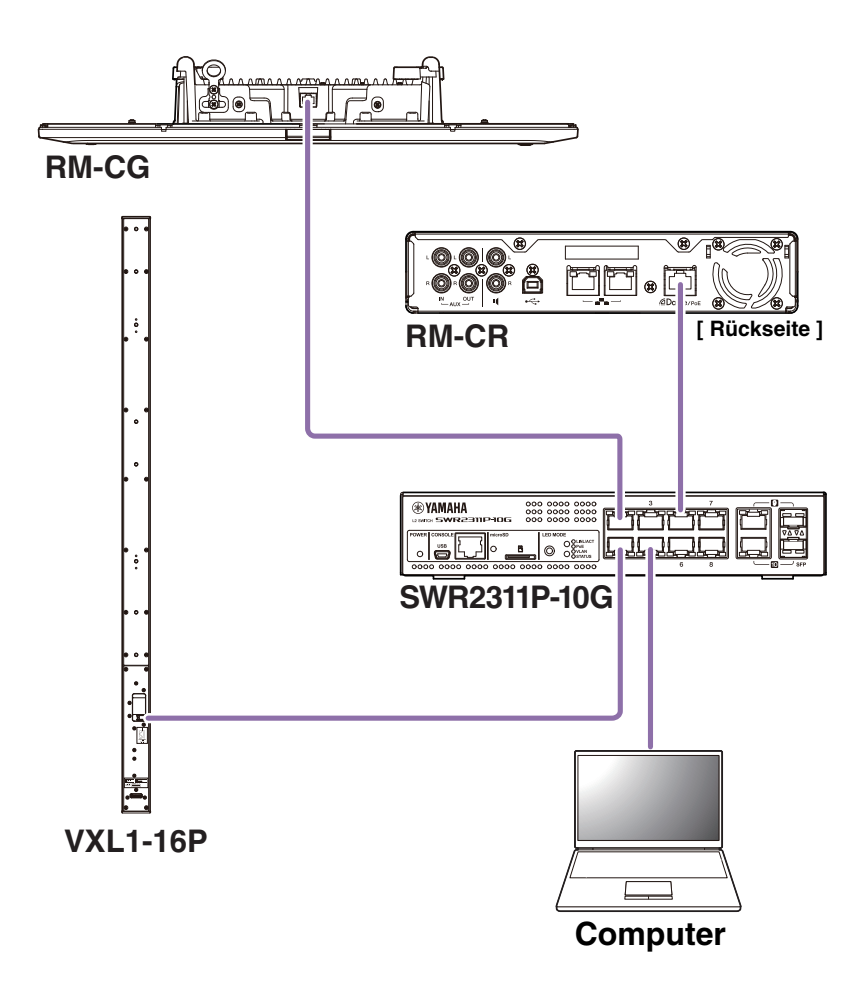

*3.* **Wählen Sie im Fenster [Select Network Interface Card] (Netzwerkschnittstellenkarte auswählen) ein Netzwerk aus, und klicken Sie dann auf [OK].**

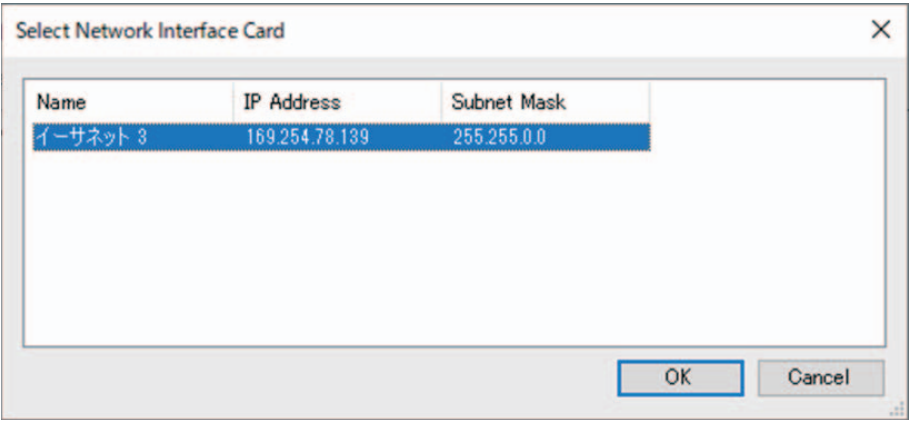

*4.* **Doppelklicken Sie auf dieses Gerät im Fenster [Detected Device] (erkannte Geräte). Alternativ können Sie dieses Gerät auswählen und dann auf die Schaltfläche [Browse] (durchsuchen) klicken.**

Das erste Anmeldefenster des RM-CG Device Manager wird angezeigt.

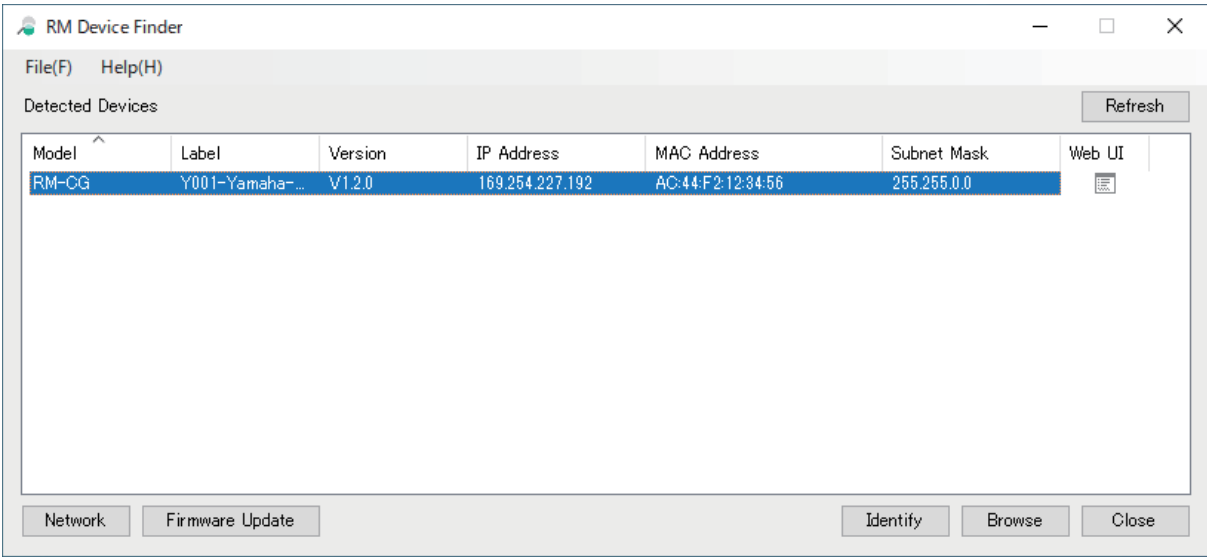

*5.* **Klicken Sie im ersten Anmeldefenster auf die Schaltfläche [SIGN UP] (sich registrieren).**

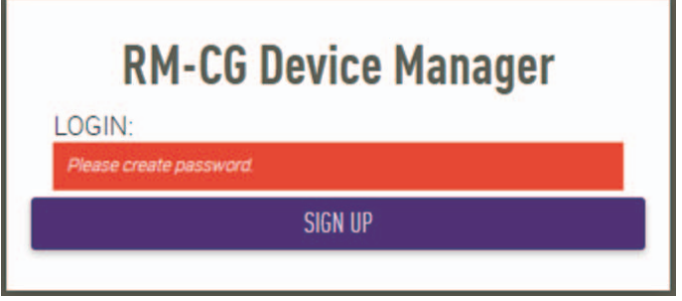

*6.* **Geben Sie im Fenster Kennworteinstellungen ein Kennwort an, und klicken Sie dann auf die Schaltfläche [SUBMIT] (übermitteln).**

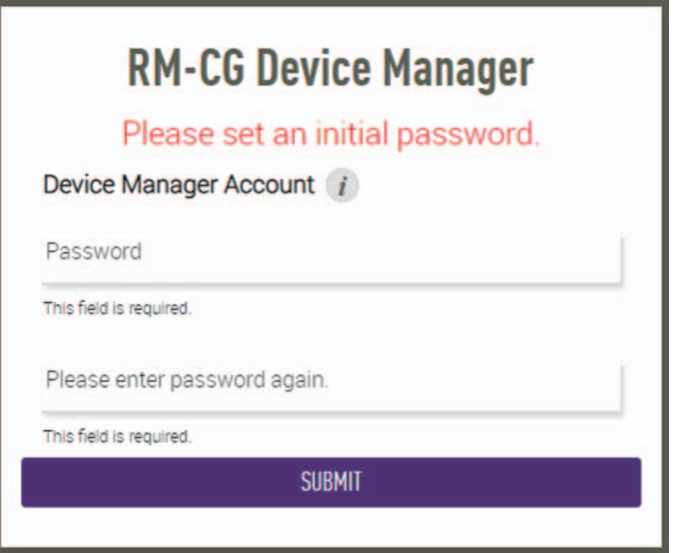

*7.* **Geben Sie das Kennwort in das Anmeldefenster ein, und klicken Sie dann auf die Schaltfläche [LOGIN] (anmelden).**

Das Fenster [HOME] wird angezeigt.

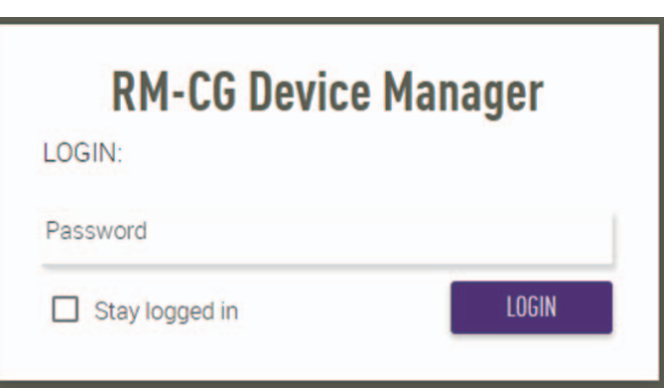

Damit ist der Startvorgang abgeschlossen.

**HINWEIS:** Einzelheiten zum Einsatz von RM-CG Device Manager finden sich in der gesonderten Bedienungsanleitung der Web-GUI "Device Manager" für RM-CR/RM-CG/RM-TT.

Die neueste Software und Handbücher können von der folgenden Website heruntergeladen werden:

 **Yamaha-Website (Downloads) <https://download.yamaha.com/>**

# <span id="page-7-1"></span>**ANHANG**

# <span id="page-7-0"></span>**Blockdiagramm**

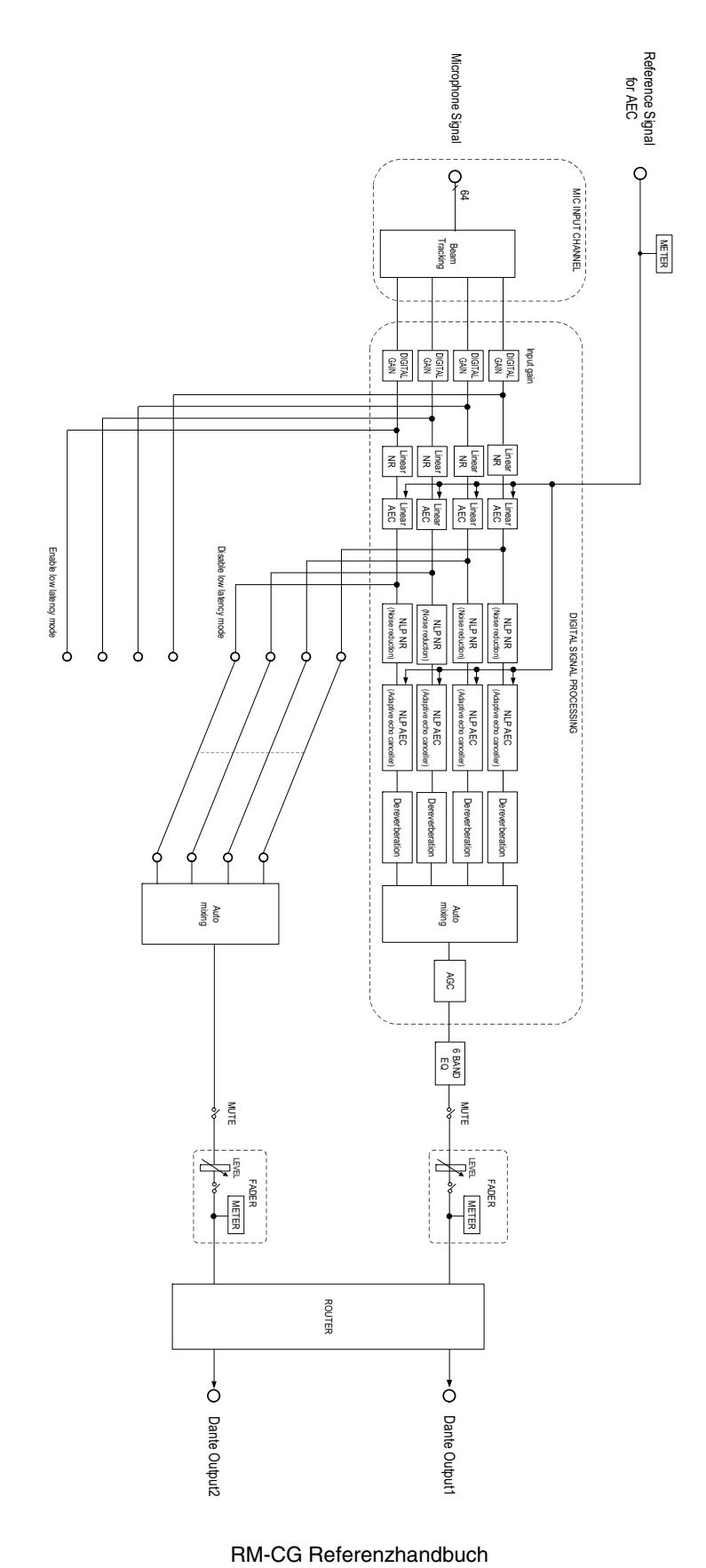

# <span id="page-8-0"></span>**Warnungsprotokollliste**

Hier finden sich Einzelheiten zu den wichtigsten Warnungsprotokoll-Meldungen, die in den Protokolldateien enthalten sind. Die Protokolldatei kann über [TOOLS]->[Logs] heruntergeladen werden.

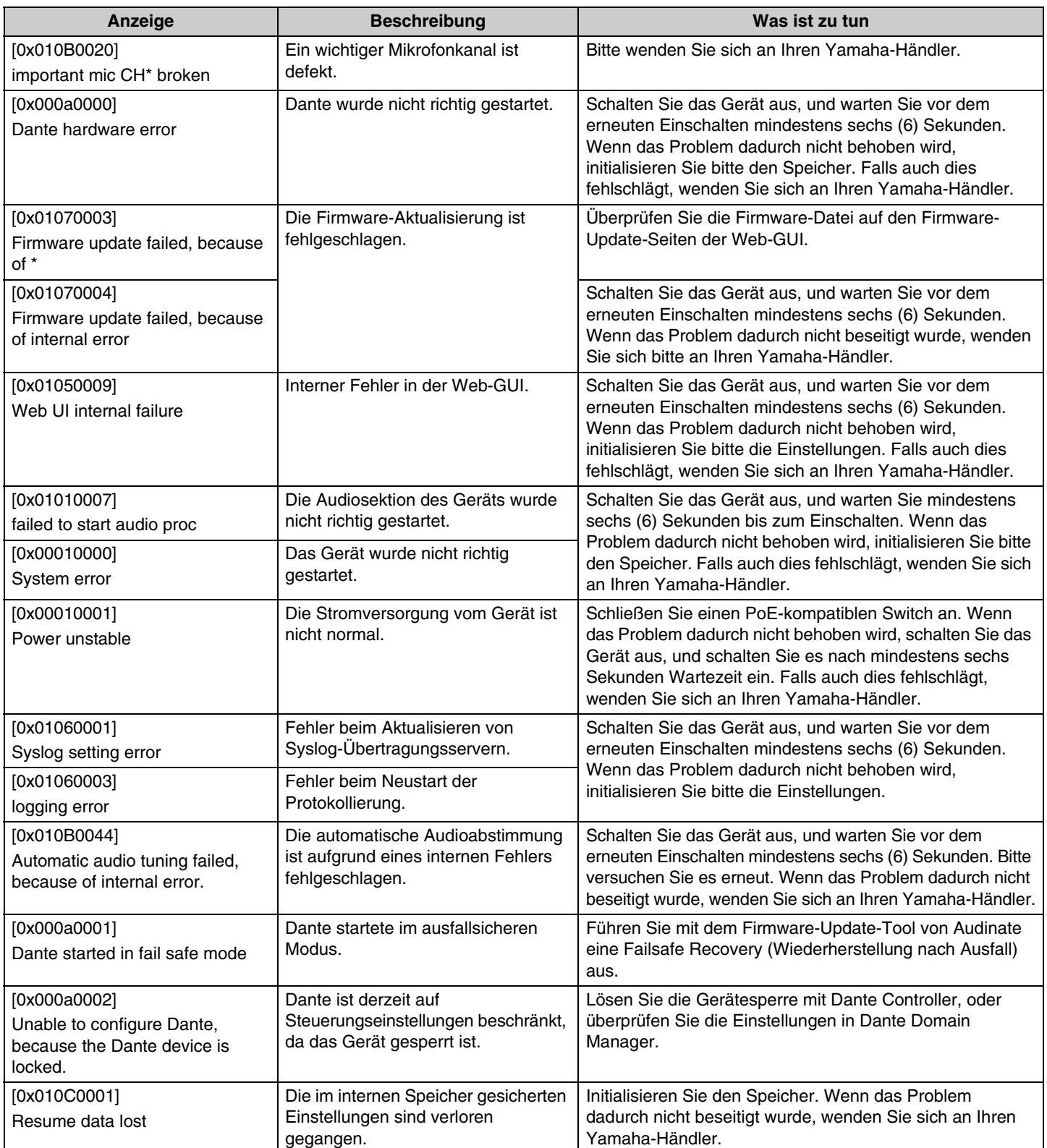

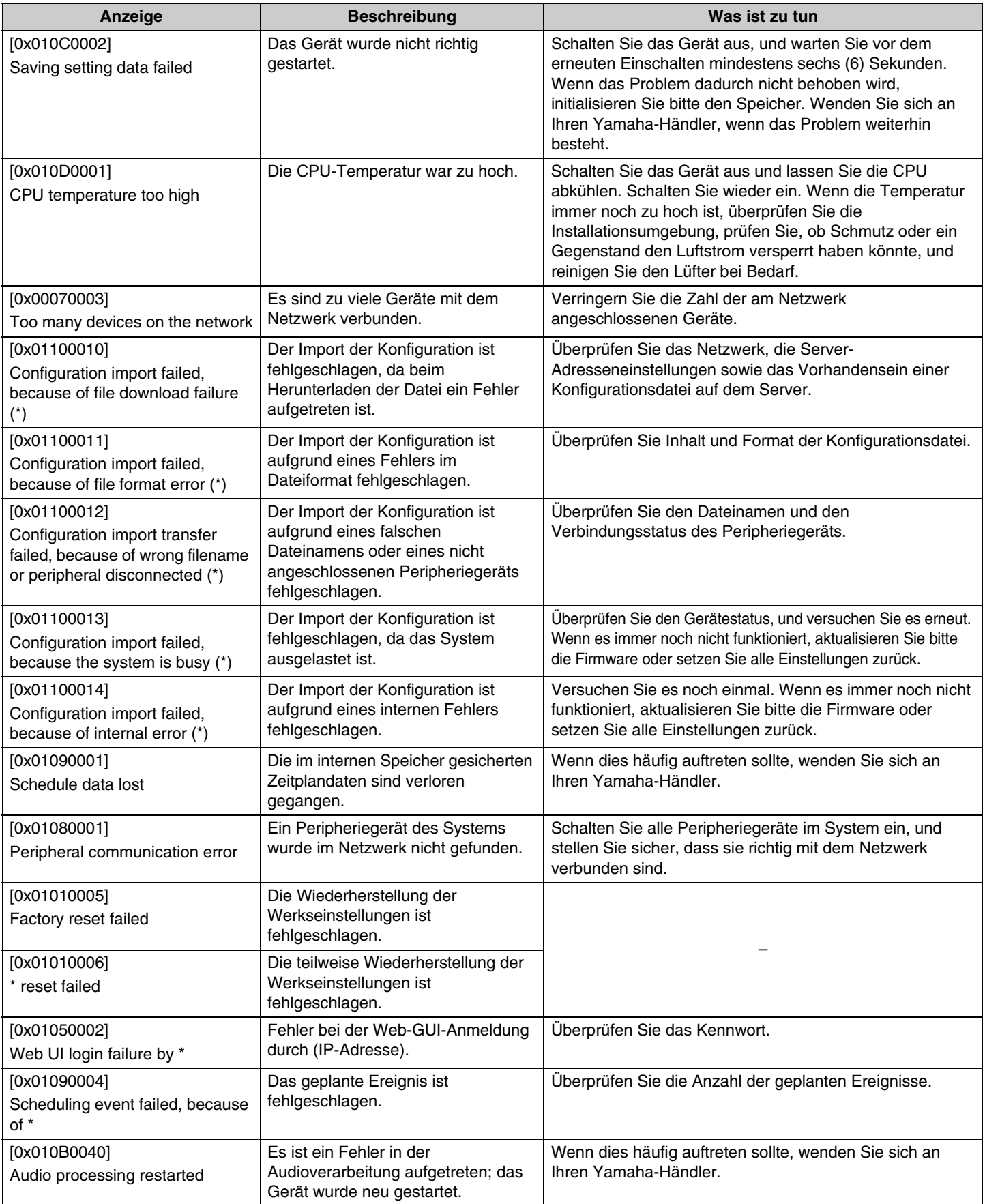

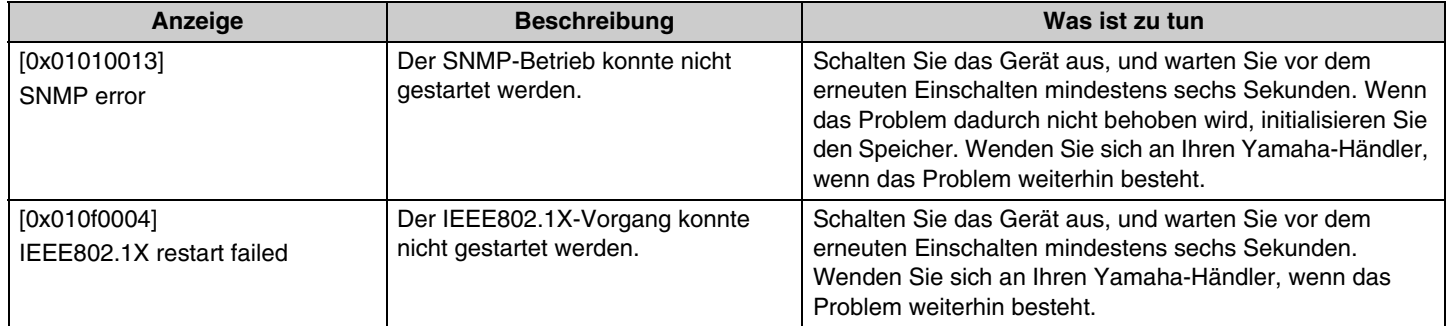

# <span id="page-11-0"></span>**ERLÄUTERUNGEN**

# <span id="page-11-1"></span>**Tracking-Bereich festlegen**

Hier finden sich Einzelheiten zum Festlegen des Tracking-Bereichs von RM-CG.

# **Was ist der Tracking-Bereich?**

Beim Tracking-Bereich handelt es sich um den vom Mikrofonstrahl abgedeckte Tonaufnahmebereich (Mikrofonrichtwirkung). Der Mikrofonstrahl erkennt und verfolgt die Richtung der Stimme des Sprechers.

# **Wozu den Tracking-Bereich festlegen?**

Durch Festlegen des Tracking-Bereichs kann Folgendes erzielt werden.

- Nur den Ton im Konferenzraum aufnehmen
- Überlagerte Tracking-Bereiche mehrerer RM-CGs verhindern
- Die Stimme des Sprechers hervorheben
- Abbrechen des Sprechers verhindern
- Lärm von Projektoren, Klimaanlagen usw. in einem gewissen Bereich unterdrücken
- Nachhallrisiko verhindern

# **Tracking-Bereichseinstellungen**

[AUDIO]->[Processing]->[MICROPHONE SETTINGS] in der Web-GUI "RM-CG Device Manager"

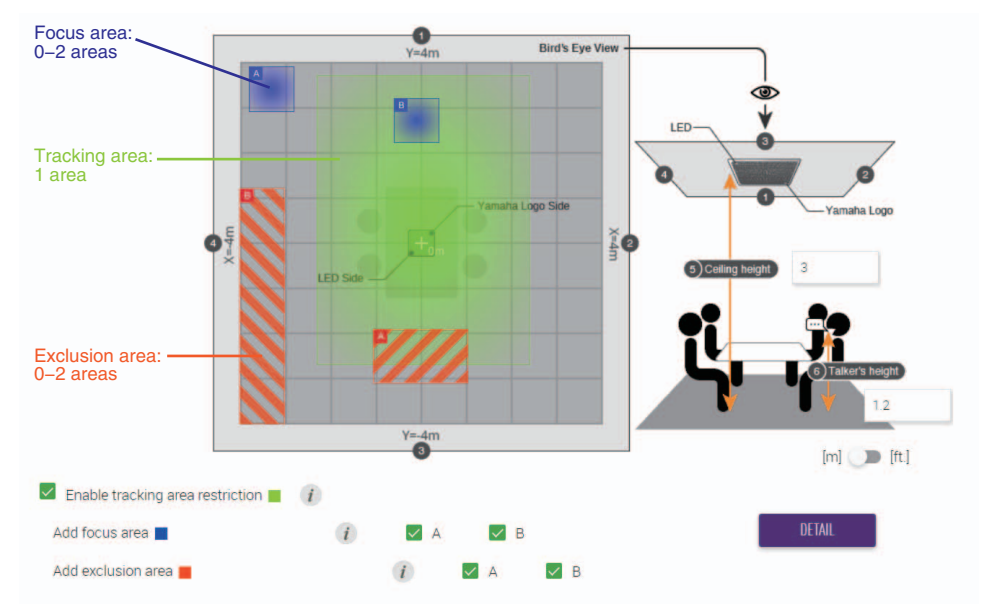

# **Tracking-Bereichsteile**

Der Tracking-Bereich kann so festgelegt werden, dass er die folgende Teile umfasst.

- Tracking area (Tracking-Bereich)
	- Den Bereich festlegen, in dem sich die Sprecher befinden, z. B. um einen Konferenztisch.
	- Die Größe und Lage des Bereichs kann innerhalb von ±4 m von der Mitte eines Quadrats festgelegt werden.
- Focus area (Fokus-Bereich)
	- Um einen klareren Ton zu erzielen, bestimmte Bereiche wie den Moderator hervorheben.
	- Bis zu zwei vom Tracking-Bereich getrennte Bereiche können festgelegt werden.
- Exclusion area (Ausschlussbereich)
	- In gewissen Bereichen mit Lärmquellen wie Projektoren oder Klimaanlagen wird kein Ton aufgenommen.
	- Bis zu zwei Bereiche können festgelegt werden.
	- Beim Überlagern mit Tracking- oder Fokus-Bereichen wird der Ausschlussbereich priorisiert.

### <span id="page-12-0"></span>**Firmware aktualisieren**

Die Firmware kann auf verschiedene Weisen aktualisiert werden.

### **RM Device Finder einsetzen**

Mit dem Programm RM Device Finder können ADECIA-Geräte im Netzwerk gesteuert werden. Damit kann ebenfalls die Firmware der einzelnen Geräte aktualisiert werden.

Einzelheiten zu den Betriebsabläufen finden sich im zugehörigen Benutzerhandbuch für RM Device Finder.

# Web-GUI ..RM-CG Device Manager" einsetzen

Firmware kann über [TOOLS]-Y[Update]-YFIRMWARE UPDATE] in der Web-GUI "RM-CG Device Manager" aktualisiert werden. Einzelheiten zu den Betriebsabläufen finden sich in der Bedienungsanleitung der Web-GUI "Device Manager" für RM-CR/RM-CG/ RM-TT.

### Web-GUI "RM-CR Device Manager" einsetzen

Mithilfe der Web-GUI "RM-CR Device Manager" kann die Firmware von Peripheriegeräten wie RM-CG und RM-TT gleichzeitig mit der Firmware von RM-CR aktualisiert werden.

Firmware kann über [TOOLS]-[Update]-[FIRMWARE UPDATE] in der Web-GUI "RM-CR Device Manager" aktualisiert werden. Einzelheiten zu den Betriebsabläufen finden sich in der Bedienungsanleitung der Web-GUI "Device Manager" für RM-CR/RM-CG/ RM-TT.

Die neuesten Dienstprogramme, Firmware-Dateien und Handbücher können von der folgenden Website heruntergeladen werden:

#### **Yamaha-Website (Downloads) <https://download.yamaha.com/>**

#### <span id="page-12-1"></span>**Initialisierung**

Ein RM-CG kann auf folgende beide Weisen initialisiert werden: über die Reset-Taste am Gerät und über die Web-GUI "RM-CG Device Manager".

Einzelheiten zum Einsatz der Reset-Taste am Gerät finden sich unter "BEDIENUNGSELEMENTE UND DEREN FUNKTION" in diesem Handbuch.

Alternativ kann die Initialisierung über [TOOLS]->[Configuration]->[RESET DEFAULTS] in der Web-GUI "RM-CG Device Manager" ausgeführt werden. Einzelheiten zu den Betriebsabläufen finden sich in der Bedienungsanleitung der Web-GUI "Device Manager" für RM-CR/RM-CG/RM-TT.

# <span id="page-13-0"></span>**WICHTIGSTE TECHNISCHE DATEN**

# **Allgemeines**

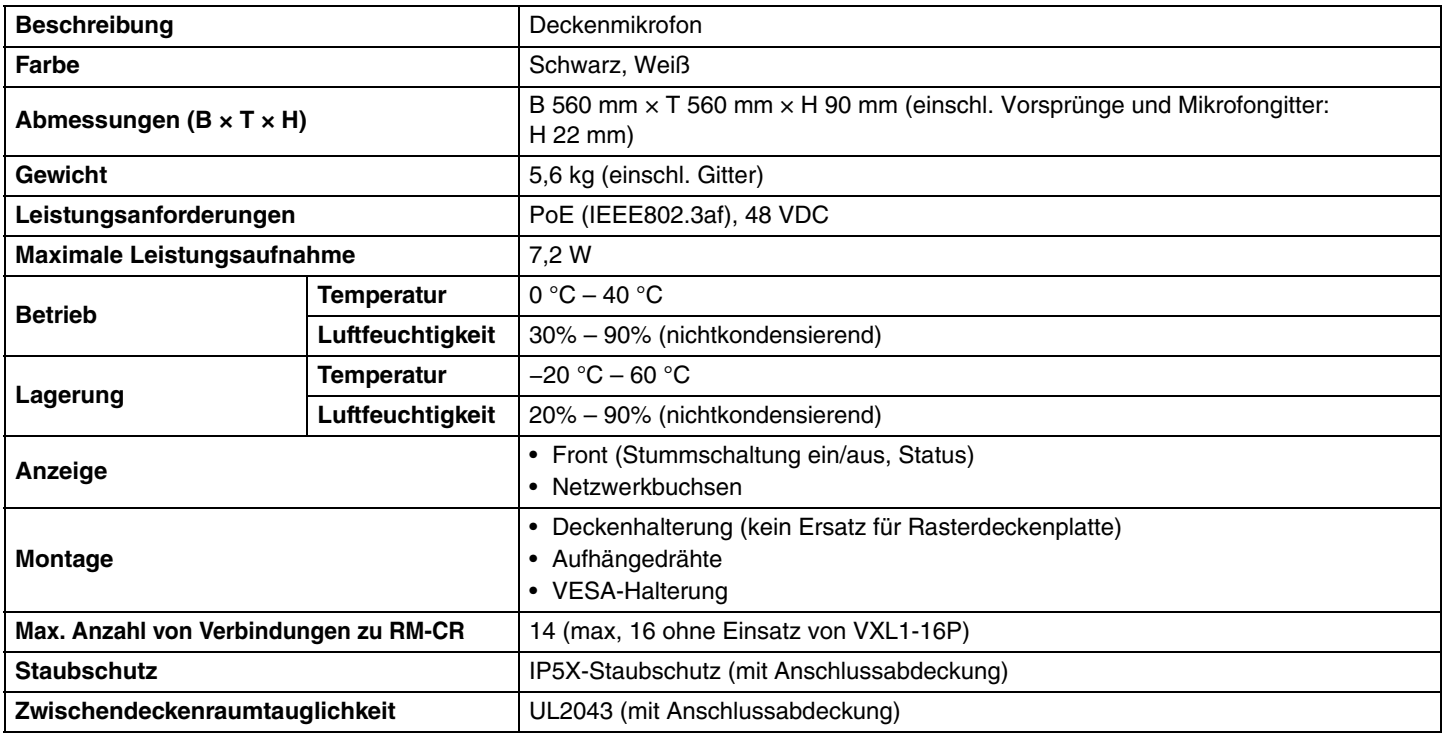

### **Netzwerk**

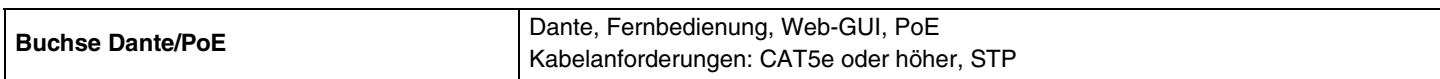

# **Audio**

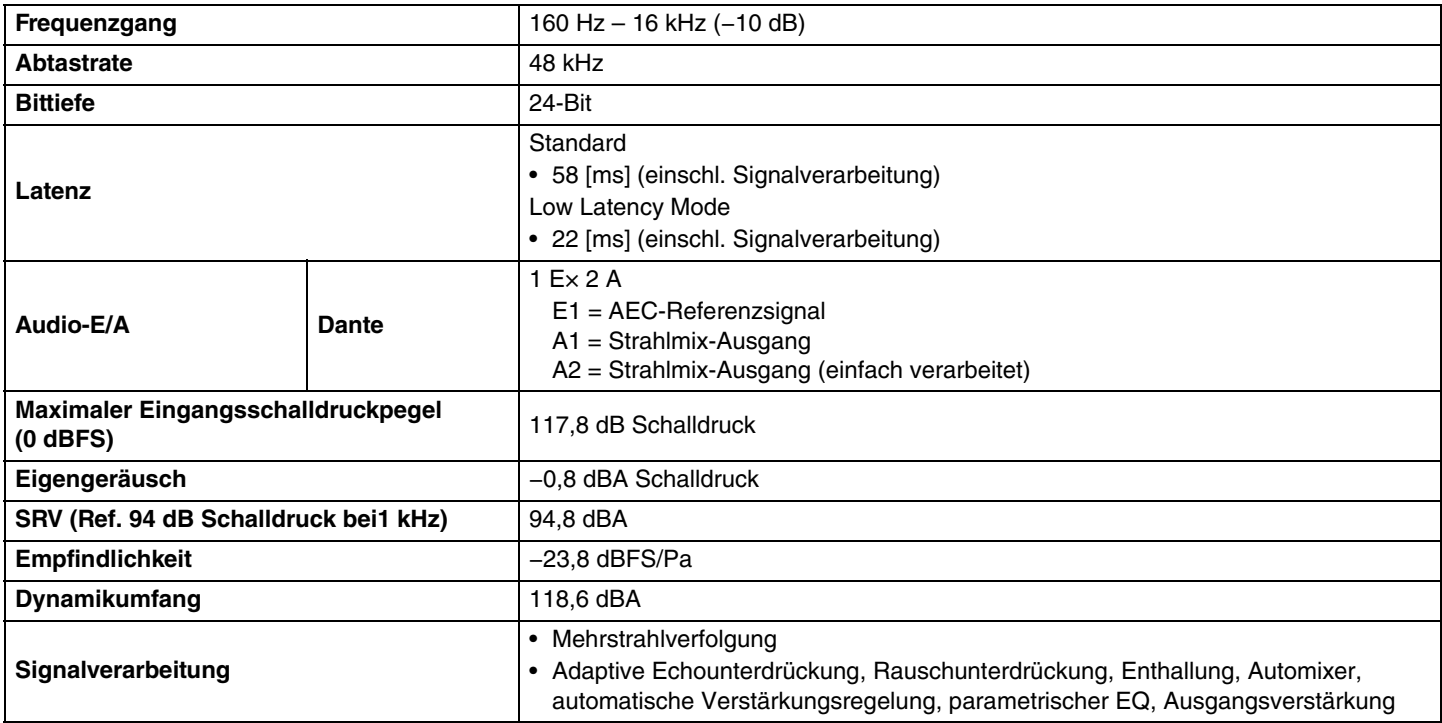